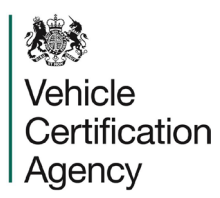

## Applying for a VCA Portal Account

All those requiring Provisional GB approvals should first register for a VCA portal account. Once the registration is submitted VCA will verify and approve the account, you will then receive email confirmation with an invitation code link to create your portal login.

Follow the steps below through the registration process:

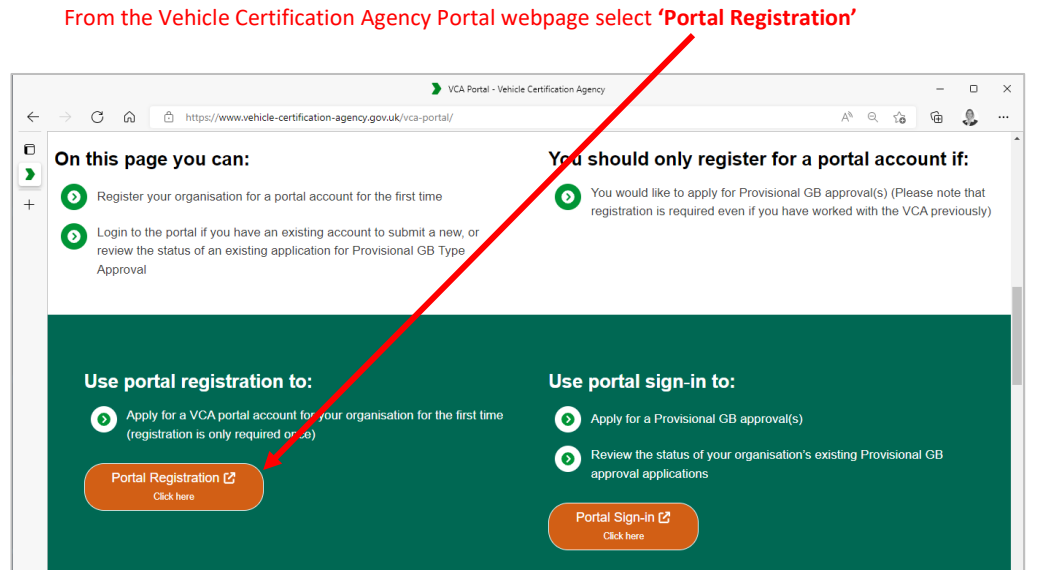

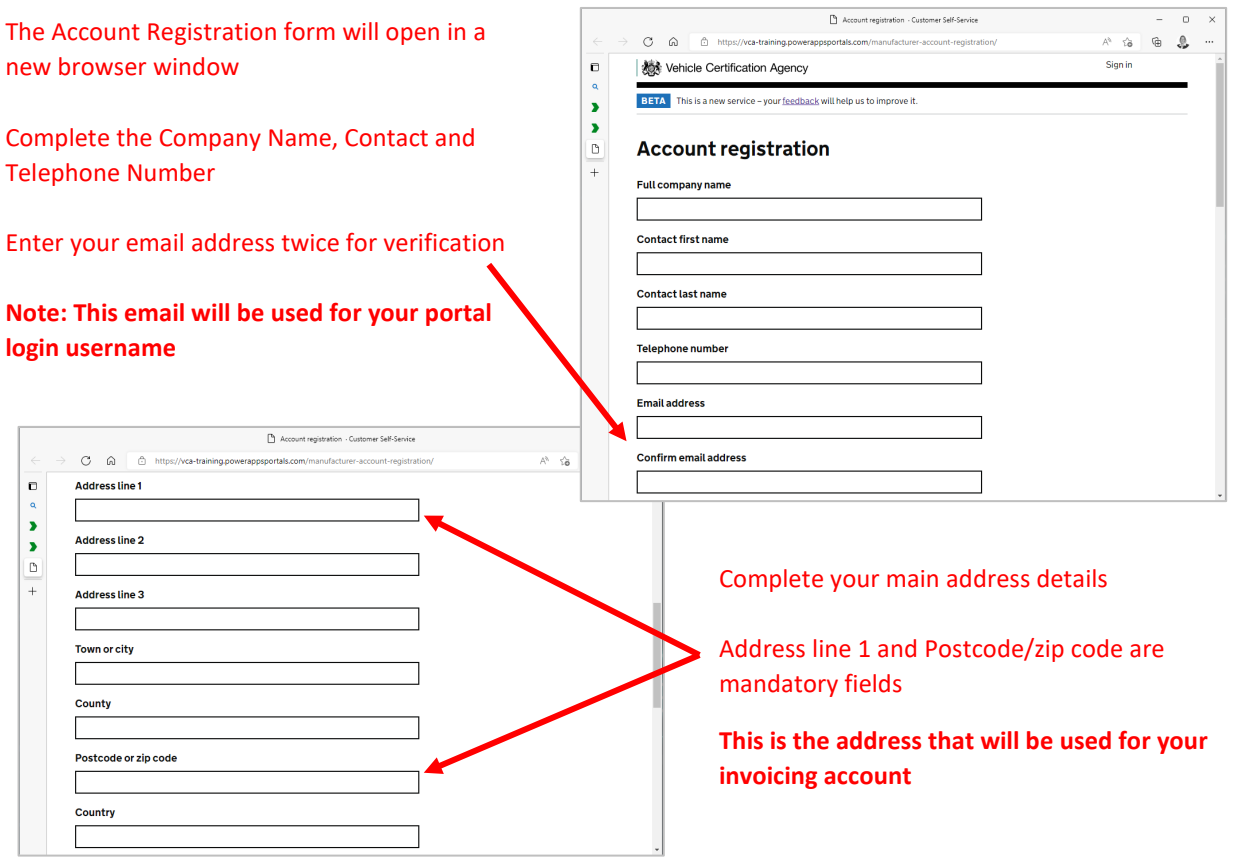

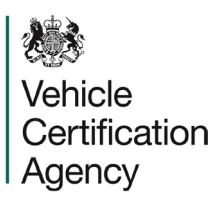

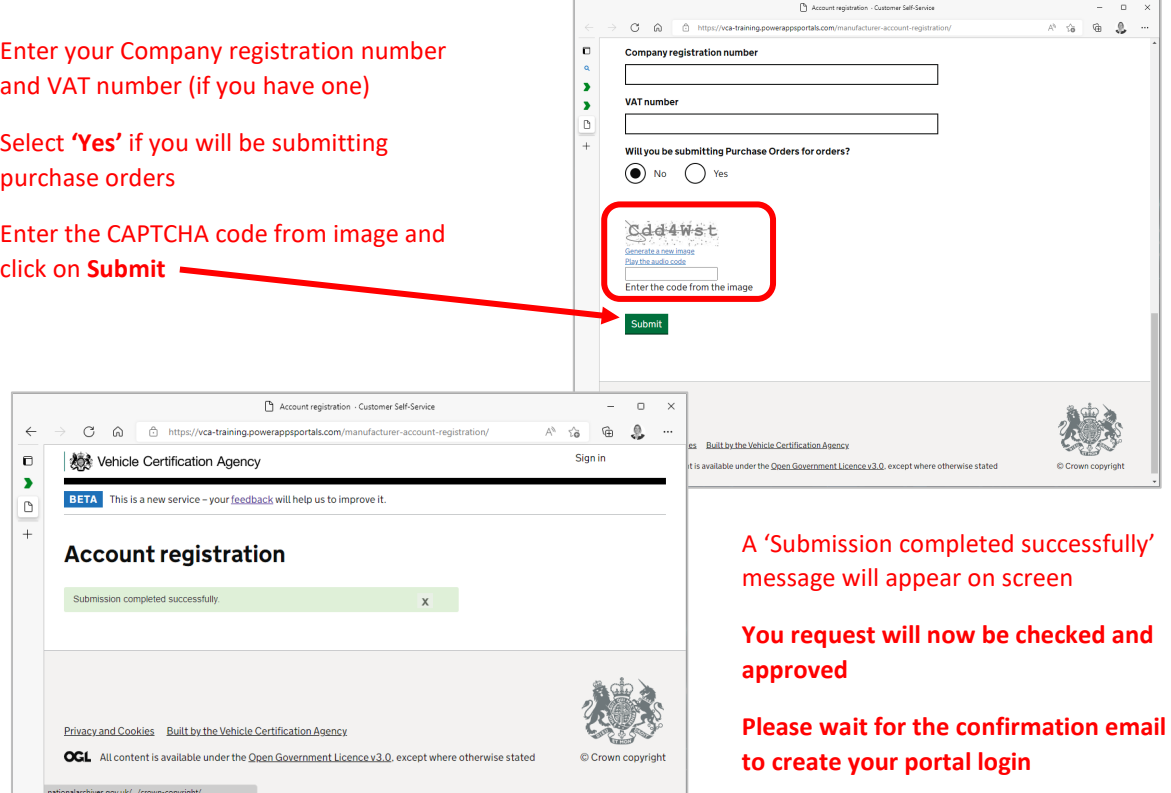

## Creating your VCA Portal login

Once you have received an email confirming your registration have been processed you can create your VCA Portal Login from the invitation link in the email:

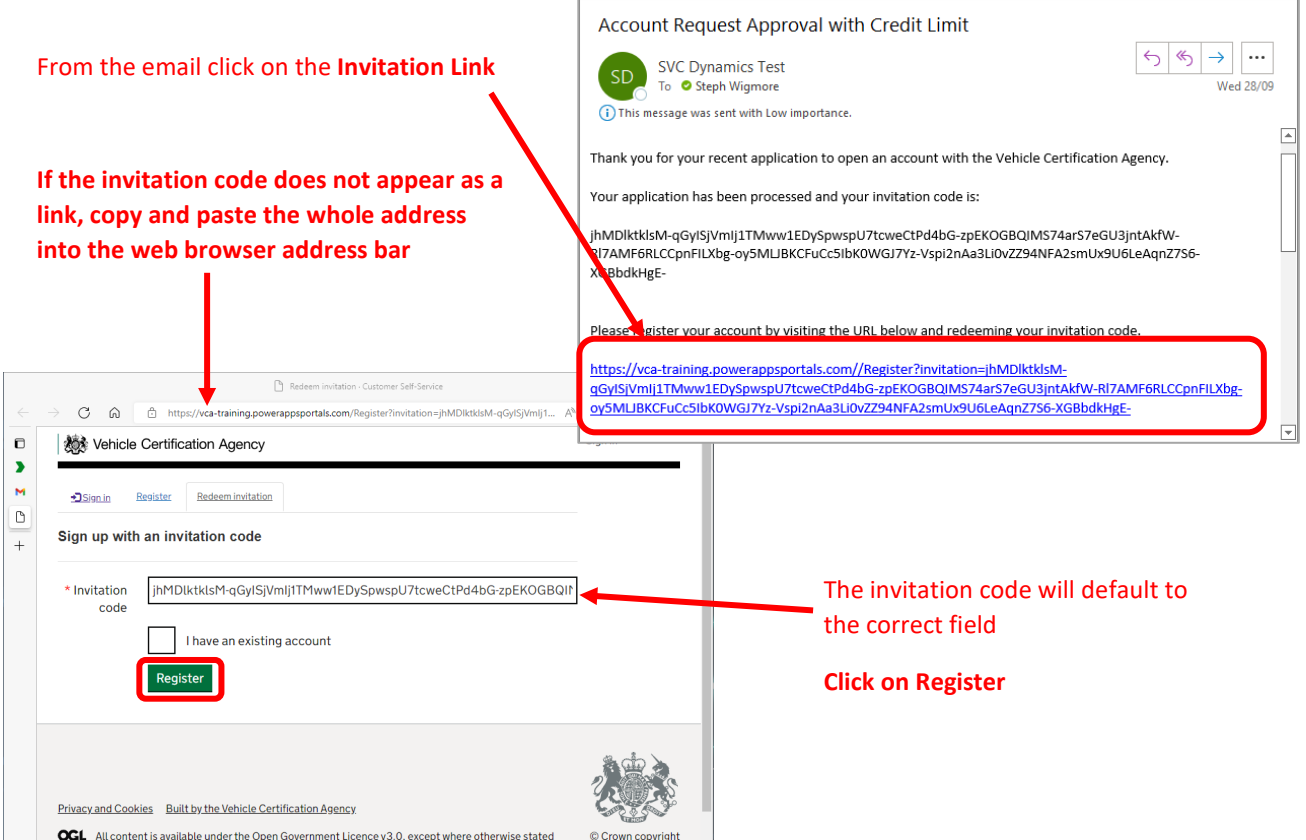

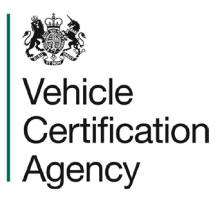

 $\times$ 

 $\ldots$ 

Ensure you are using the same email address Enter a new password **twice** and select **'Register'**you used for registration **(the email address the confirmation was received)** Register · Customer Self-Service  $\Box$  $\leftarrow$  $C$   $\Omega$ https://vca-training.powerappsportals.com/Account/Login/Register mUrl=%2F...  $\mathcal{P}$  $\mathbb{A}^{\mathbb{N}}$  $\mathbb G$  $\Omega$  $\rightarrow$  $\vec{\Omega}$ Sign in  $\blacksquare$ Vehicle Certification Agency þ, M **Redeem invitation D**Sign in Register  $\mathbf{r}$ ning code: jhMDIktkIsM-qGyISjVmIj1TMww1EDySpwspU7tcweCtPd4b Rede  $\overline{+}$ UCc5lbK0WG.I7YzzpEKOGBQIMS74arS7eGU3jntAkfW-RI7AMF6RLCCpnFILXbg-oy5MLJBKC Register for a new local account steph.wigmore@vc \* Email gov.uk \* Password . . . . . . . . . . . . . . .

Your VCA Portal Login is now active. To start submitting requests use the **Portal Sign-in** option on the Vehicle Certification Agency webpage.

. . . . . . . . . . . . . .

Register

\* Confirm password

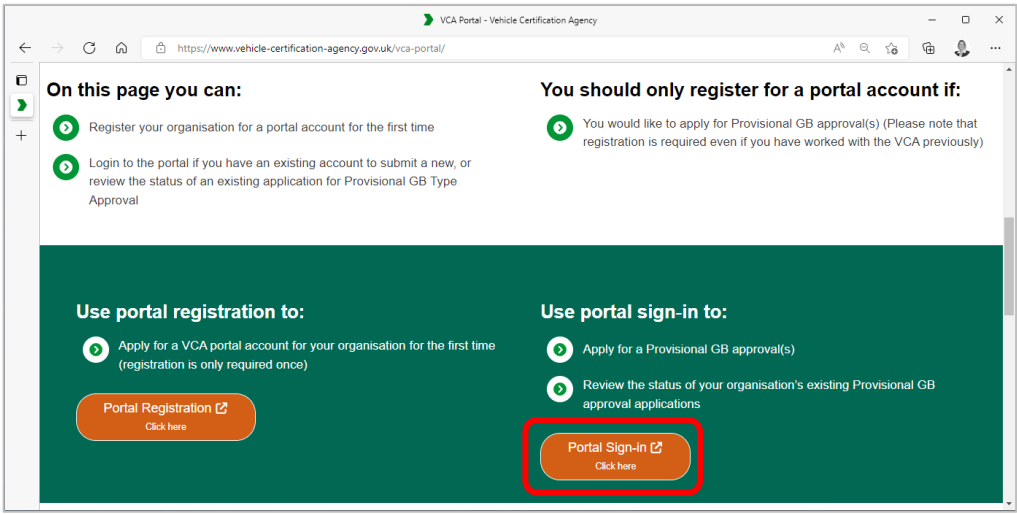